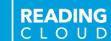

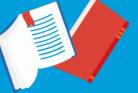

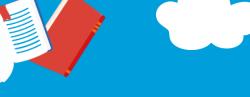

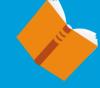

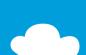

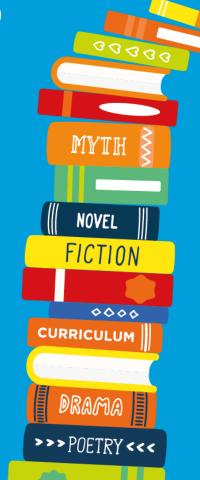

NON-FICTION

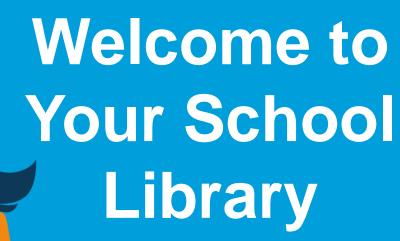

SCHOOL LIBRARIAN

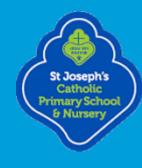

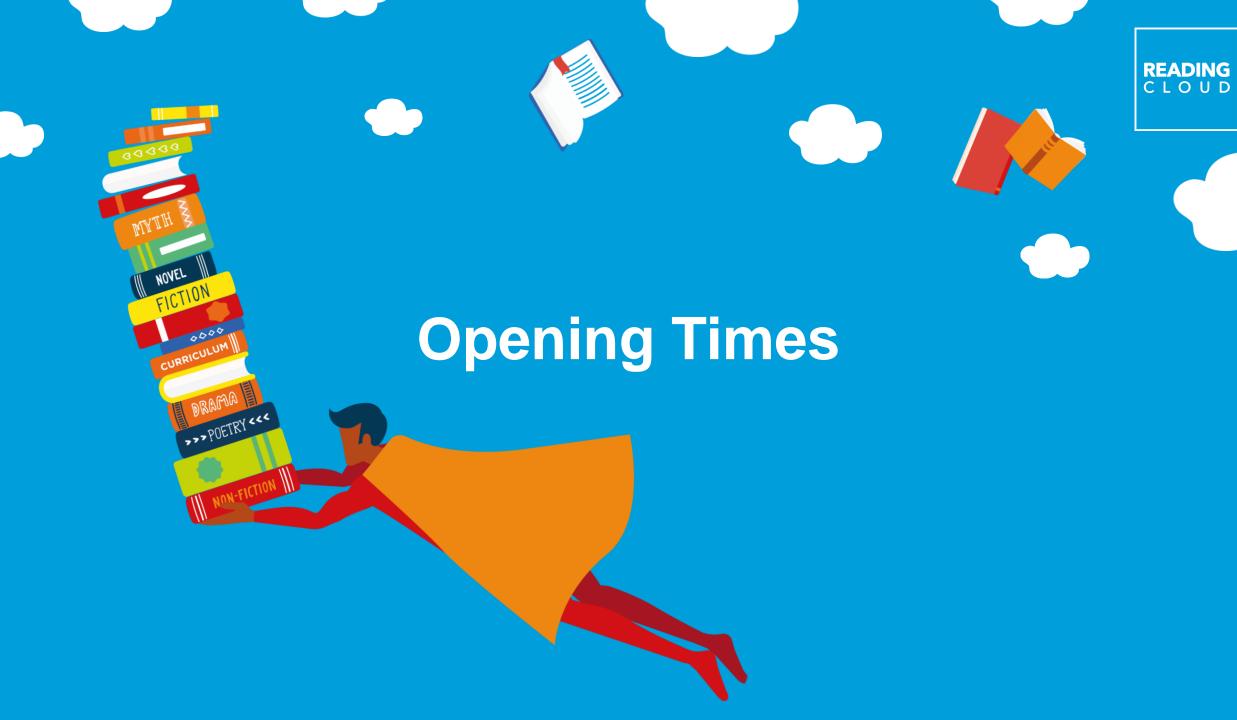

# Your School Library is Open:

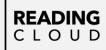

## Monday – Fridays

8:30 am - 15:30 pm

### **Library News:**

### **EVENTS – Whole School**

Roald Dahl Day – 13<sup>th</sup> September

*National Poetry Day – 6<sup>th</sup> October* 

Winter Reading Challenge – The Reading Agency

Book Fairs – 3<sup>rd</sup> – 9<sup>th</sup> November 2022 & 23<sup>rd</sup> & February – 2<sup>nd</sup> March 2023

World Book Day – 2<sup>nd</sup> March 2023

Summer Reading Challenge – The Reading Agency

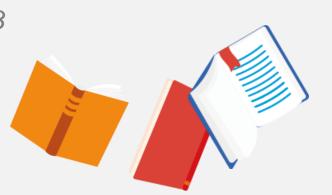

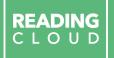

# Our school is a Reading Cloud School

So what is Reading Cloud?

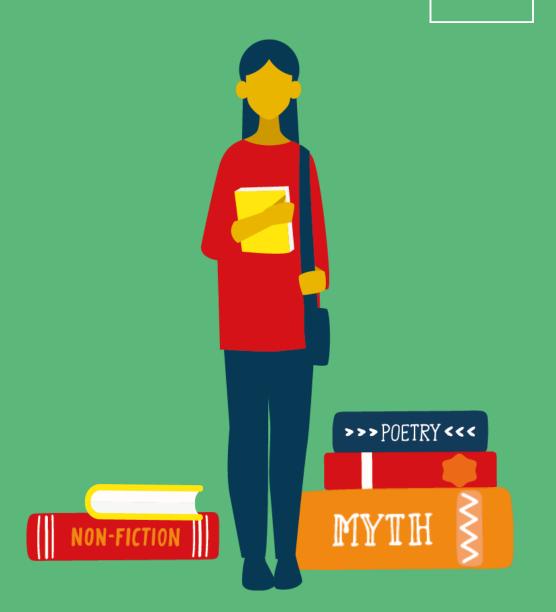

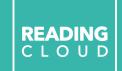

Reading Cloud is the system we use to keep track of our library books and resources and make them available for you to borrow, reserve and review.

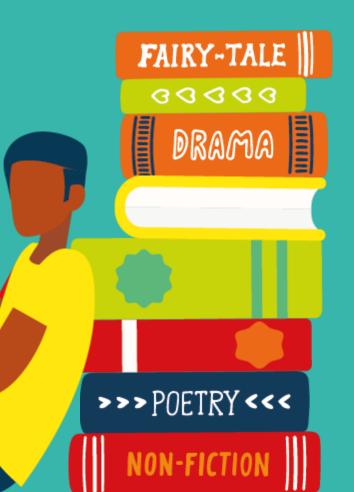

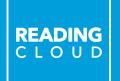

For students and teachers, Reading Cloud is an online reading community just for your school that you can join.

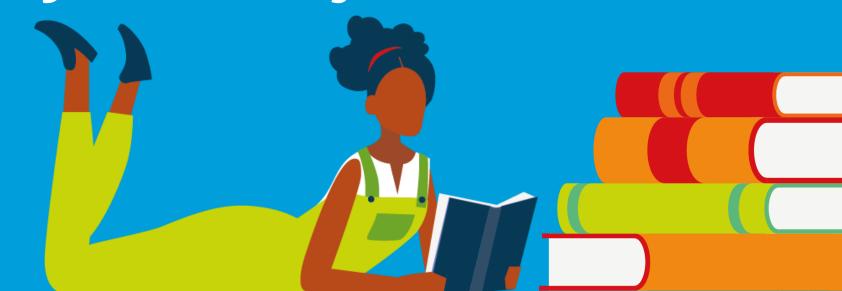

# Reading Cloud for Students

# Join the student online community to:

- ✓ Search the catalogue and reserve library resources online at any time
- ✓ Write and share book reviews and blogs
- ✓ Find out about your favourite authors and their books
- ✓ Create your own reading lists
- ✓ Access a huge range of eBooks (Over 1,700 shared titles & 500 audiobooks and class sets available)
- √ Take a look at recommendations for your next read
- ✓ View curricular websites and resources to help you with homework
- ✓ Chat online with your school friends about what you're reading

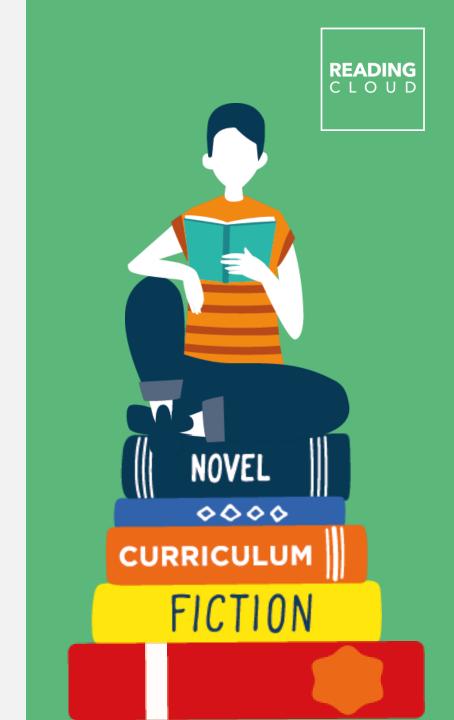

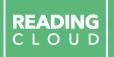

# Getting started

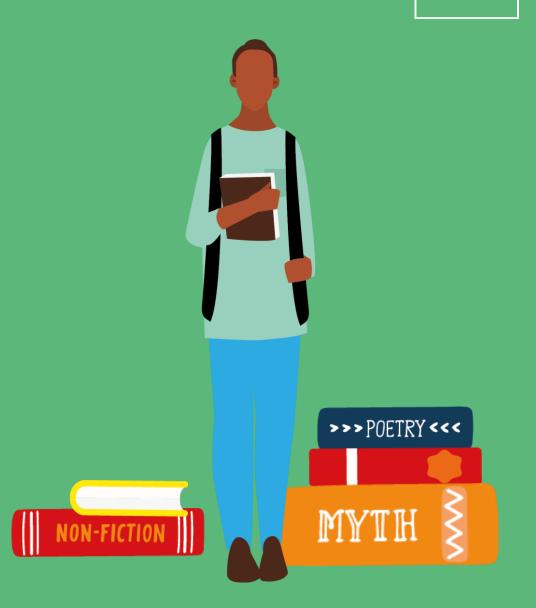

# How to access Reading Cloud

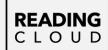

# **Individual log-in details:**

Username: 4-digit Pin

Password: Date of Birth – ddmmyyyy (02102014)

Website Address:

http://ilovereadingat stjosephs.blogspot.com

Teachers: log-in details sent via email

Children:

Nursery, Reception, Year 1 & Year 2: log-in details given to teachers to be shared in communications home (google classroom/tapestry)

Year 3, Year 4, Year 5 & Year 6: log-in details given to children on labels to place in exercise book.

# How to access Reading Cloud

### READING C L O U D

### Logging on:

- 1.Reading Cloud website: <a href="https://u015640.microlibrarian.net">https://u015640.microlibrarian.net</a>
- 2. School website: <a href="https://st-josephs.islington.sch.uk/">https://st-josephs.islington.sch.uk/</a> (follow the News tab to Library)

  Or direct to our Library Blog: <a href="https://ilovereadingatstjosephs.blogspot.com/">https://ilovereadingatstjosephs.blogspot.com/</a>
- 3. School tablets have a Reading Cloud Shortcut App
- 4. Reading Cloud App: iPhone, Android phone or tablet Reading Cloud (iMLS Student)

https://apps.apple.com/my/app/imls-student/id1280515754

5. QR code

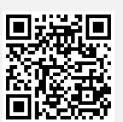

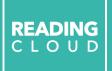

Searching the library catalogue

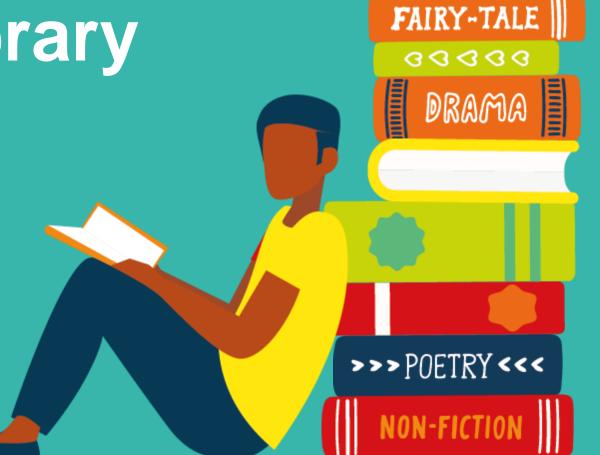

# Logging On

### READING C L O U D

### **Homepage**

Log on:

**Username:** Pin (4-digits)

Password: Date of Birth

(ddmmyyyy)

### **Profile Tab:**

Create online profile & avatar

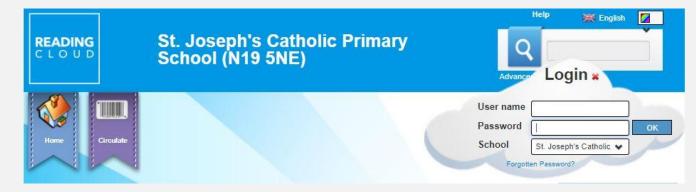

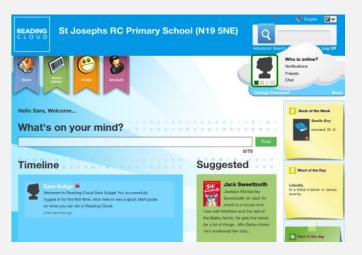

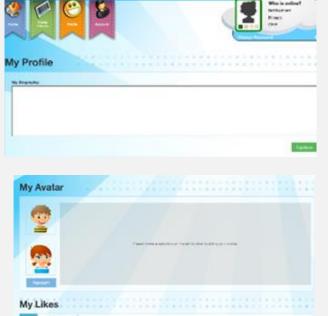

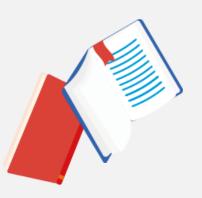

### READING C L O U D

### **Homepage - Book suggestions**

- 1.Trending click on word and links to books
- 2. Who Next..? Select author and follow link to similar authors. Click on author to see list of books
- 3. Meet the Author watch author videos
- 4. Featured Author
- 5. Most popular books
- 6. Star Review

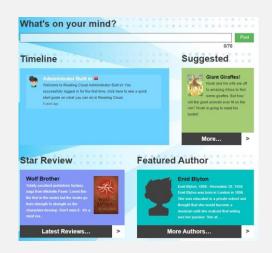

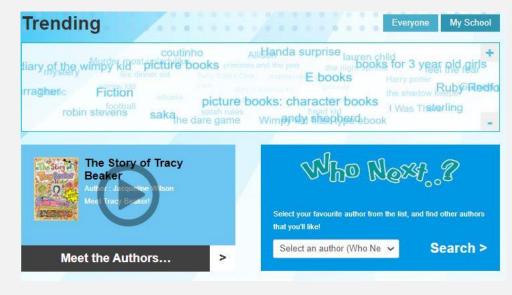

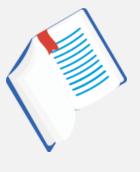

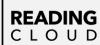

### Search for a book:

Enter the title or author of a book into the **Quick Search box** at the top right-hand.

### Click on the title to open details:

book summary, availability, reservation, wish list, review, suggested books.

### Click on author's name:

find out more about them and their other books.

**Teachers** – search books to help with lesson plans and curriculum topics.

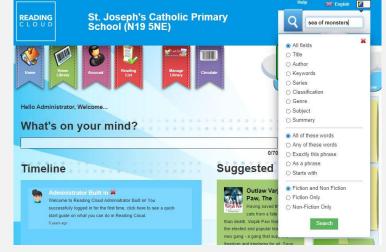

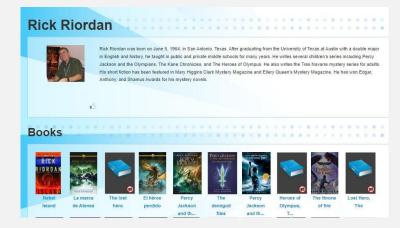

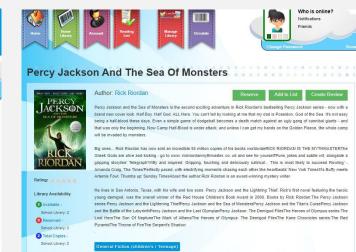

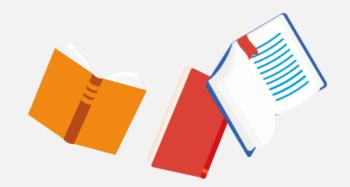

### READING C L O U D

### **eBooks**

- Search for 'Overdrive' (complete list of eBooks)
- 2. Search by title or author. eBooks will have **Media type** listed as eBook.
- **3.** Click on the title you would like to borrow. A new page will open in your browser.
- 4. Click on **Open eBook.** This will add the eBook to your account and you can start reading/listening to it.
- 5. When you want to find your eBook again go to Account Tab. It will be in the list of resources on loan and click on open eBook and it will open from the point you last read up to.
- 6. If book is out on loan click **Reserve eBook** to be able to read it when it is returned.

Note: eBooks issued for 7 days and returned automatically

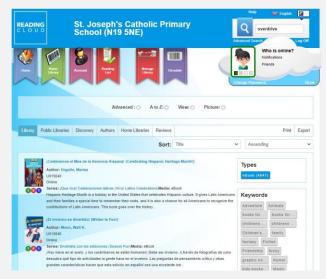

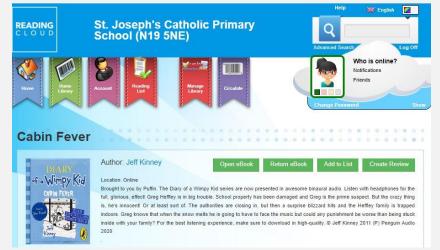

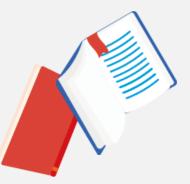

READING C L O U D

### **eBooks**

Opens into your browser

### **AudioBooks**

Opens into your browser

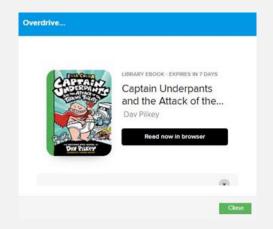

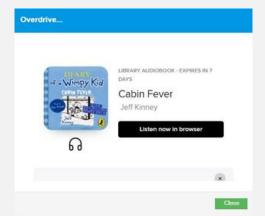

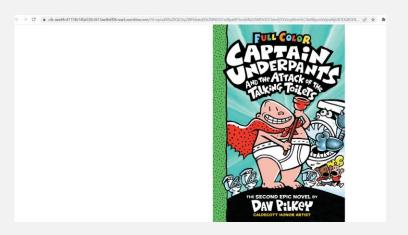

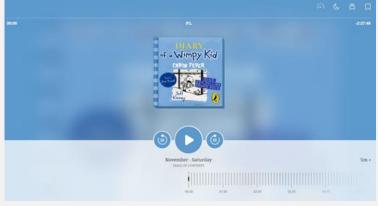

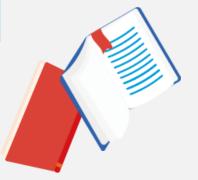

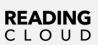

### **eBooks**

**Sample:** click on sample to experience a brief portion of the eBook or audiobook before fully committing to borrowing it.

### **Check Current Loans/Past Ioans/**

Reservations/Review: Select the My Account tab from the top of the page. This will load your My Account page showing books on loan and past loans. Confirm details are accurate.

Managing eBooks from Account: Open and return on loan items from 'Current Loans'.

Reserve tab option to unreserve any books.

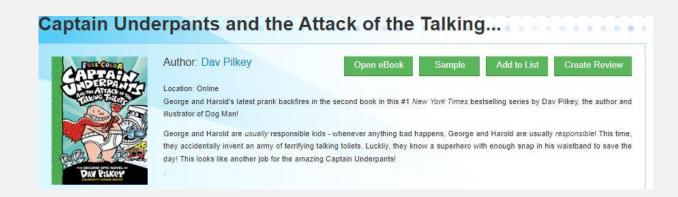

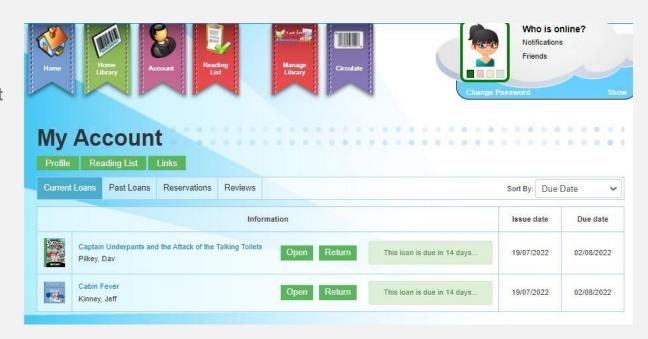

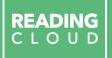

# Making reservations

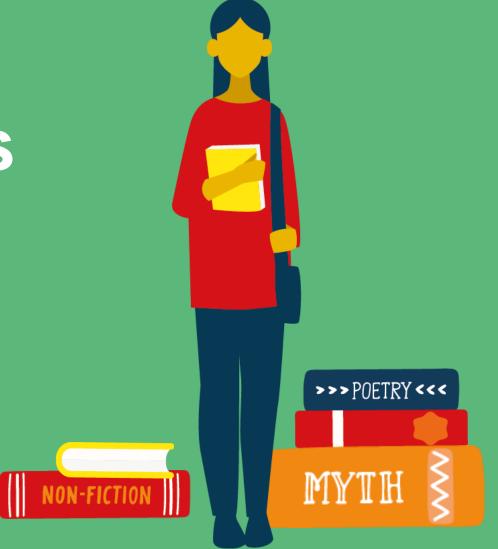

# It won't be long!

### Reservations

Sometimes you may find that the book or eBook you want to borrow is so popular it is on loan. When you have selected the book and clicked on the title there will be an option to Reserve.

In your Account you can check your reservations.

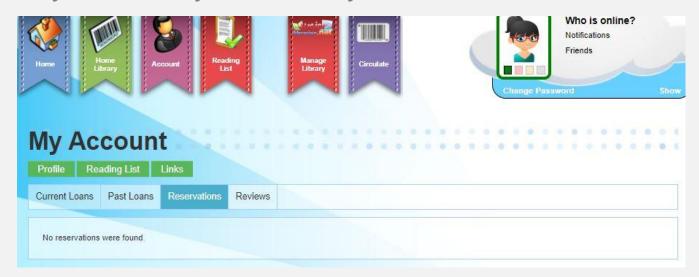

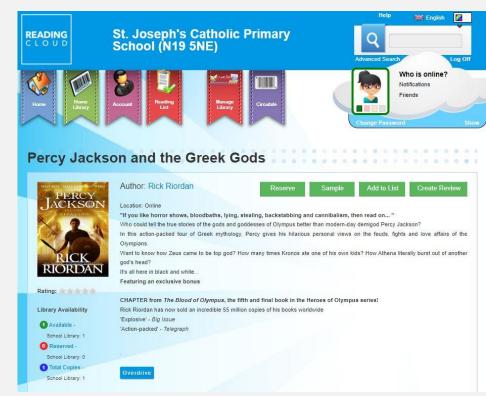

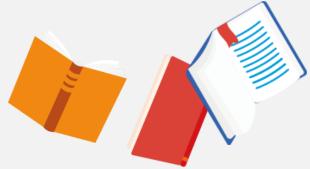

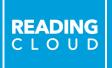

# Writing reviews

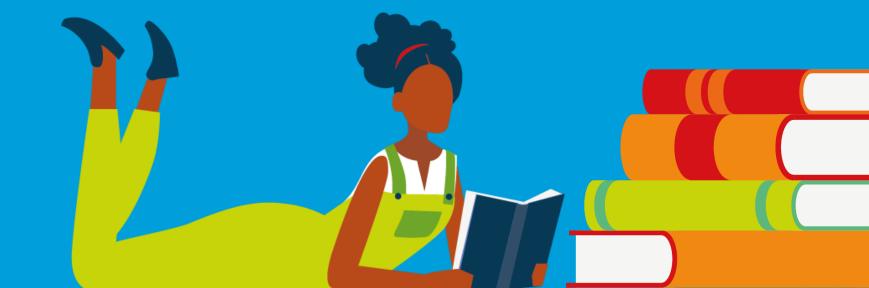

# We'd love to hear what you think

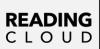

### **Become a Reviewer**

Write or video your book review.

To select Text or Video Review click on the tab. When you have completed your review add a star rating and save so that it can be approved by the school librarian.

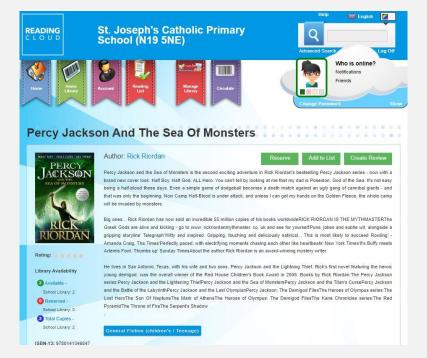

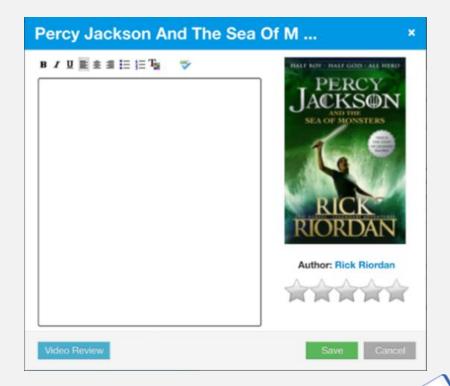

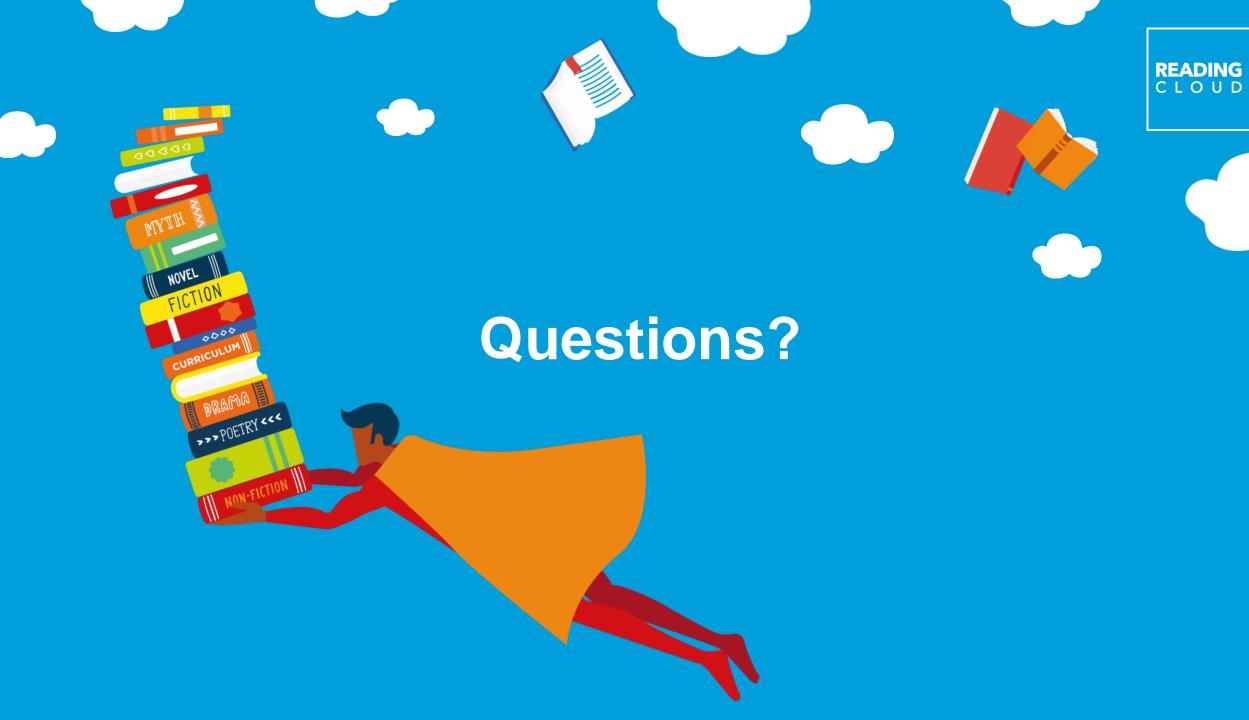

# We can help!

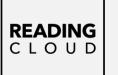

Please let us know if there's anything you need help with.

Help is located top right corner for more detailed Information.

Or speak to the school librarian

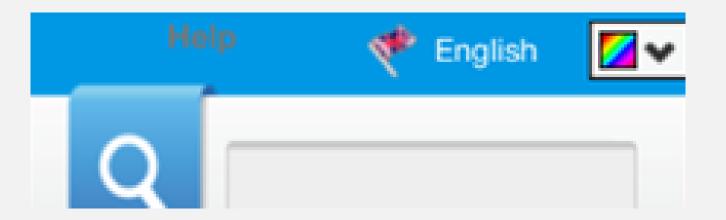

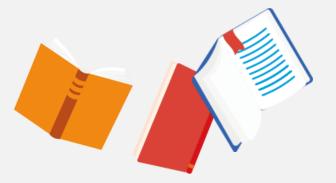

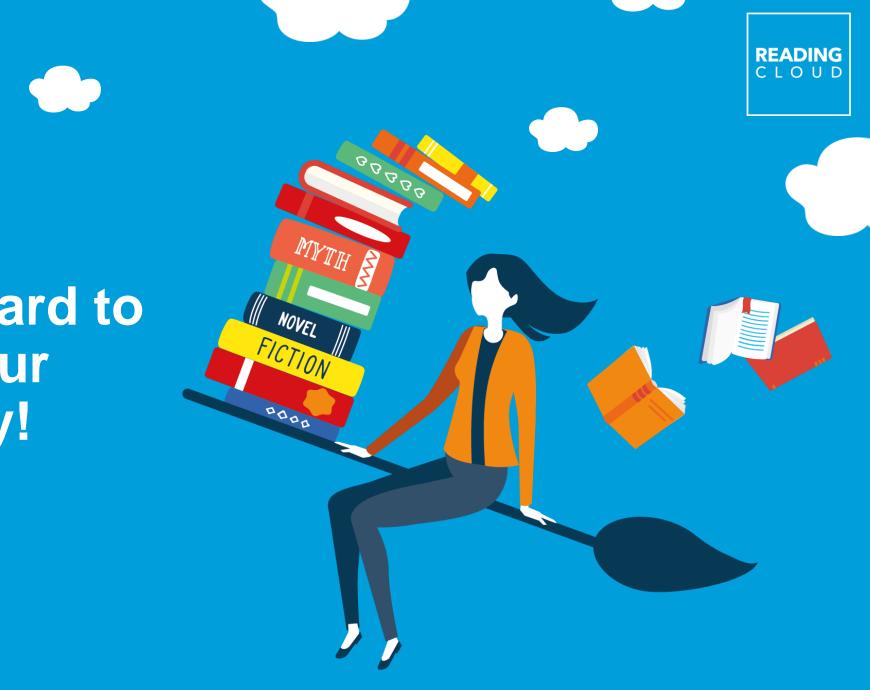

We look forward to you joining our school library!

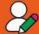

#### **Hear from Authors**

Watch virtual author visits with our author videos.

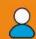

#### Personalised Account\*

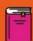

#### Reading Lists

Tailored lists of books and resources especially for you. You can also create your own lists and bibliographies.

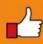

#### **Book Recommendations**

With the "Who Next?" functionality based on your previous choices.

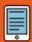

#### Read Whenever and Wherever with eBooks\*

Amazing titles covering lots of on your smart phone, iPad or tablet. If they're available in your library.

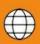

#### **Recommended Websites**

school work.

#### **Access your School Library from Home**

Search your library to find and reserve books, write or film book reviews and keep tabs on what you've borrowed and

READING

CLOUD

**FOR YOU** 

User-friendly Interface

Reading Cloud is easy to use with lots of helpful features.

www.ess-readingcloud.co.uk

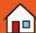

Write a book review and give a star rating; a great feature to develop your literacy and writing skills. You can

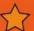

#### **Get Blogging\***

books that interest you.

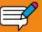

#### Help Yourself\*\*

Borrow and return your own books with the self-service functionality!

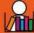

Try social networking, add friends

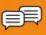

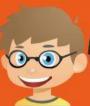

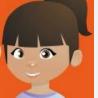

#### **Share your Own Books** with Friends\*

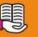

#### Become a Reviewer

even add video reviews!

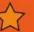

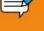

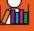

#### Get Social\*

your favourite books and authors.

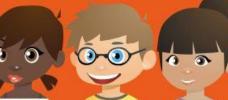

READING CLOUD

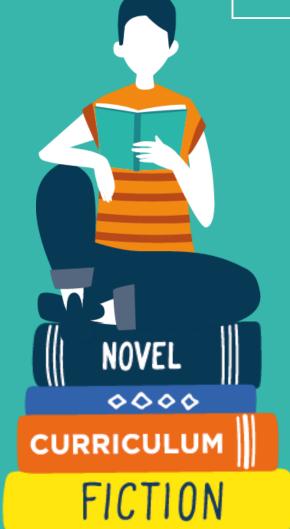